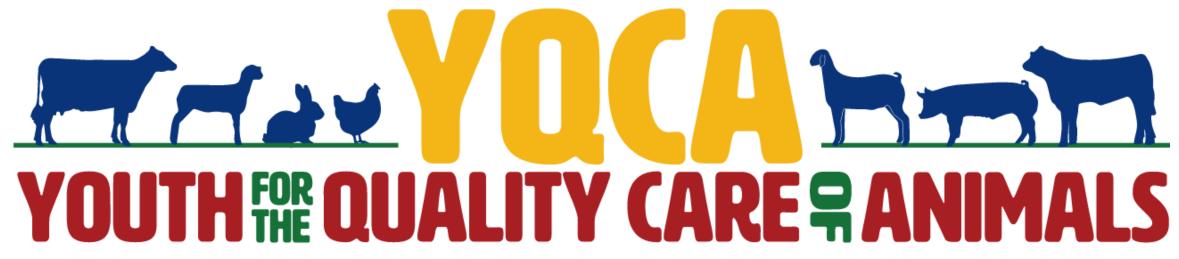

Food Safety - Animal Well Being - Character

Getting Your YQCA Web-Based Certification

## CREATING AN ACCOUNT

## Creating An Account

#### Go to https://yqca.learngrow.io

4-H Online Sign In

If you have an Active account in 4-H Online, select to Sign in with 4HOnline.

Will be prompted so select a state, then enter the Login information for your 4-H Online account.

After successfully logging in, you will be given a list of Active family members. Select a family member and start the account creation process.

FFA & Independent Sign In

For FFA members and those who do not have an active 4-H Online account

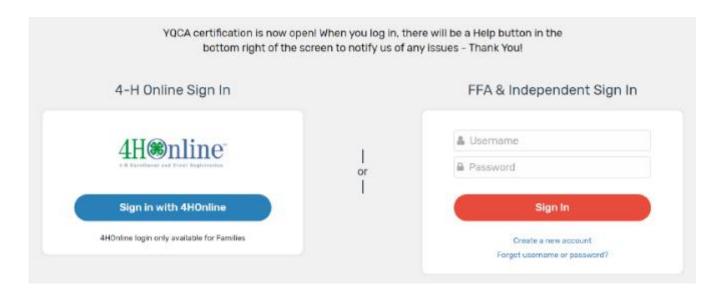

#### Creating An Account -4-H Online

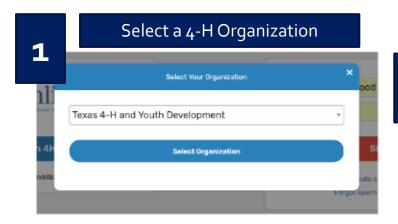

#### Login with 4-H Credentials

Login
Forgot your password?

Email demo@email.com

Password

Role 4-H Family

Sign in

#### Select a Family Member

Member's status must be active. If you're not sure of the member's status, log in to 4-H Online to few the status on the member screen. To check the progress of member activation in 4-H Online, contact your county 4-H office.

3

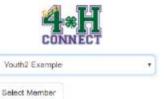

#### Enter a Username

After creating your account, you can still log in with your 4-H Online credentials. The username will be used if you decide to disconnect your account from 4-H Online.

4

| route amast done: | Yease enter a username for your account.                                                |
|-------------------|-----------------------------------------------------------------------------------------|
| Usernome          | Your calendarie can contain letters or numbers and must be between 6 and 57 characters. |
|                   | r older; and/or (2) the parent/guardian of the<br>ad and agree to the Terms of Use      |
|                   |                                                                                         |

#### Creating An Account -FFA & Independent

Enter information for the individual whose name will appear on the certificate

A parent or guardian must create the account (in the child's name) for a member that is 12 or younger

Email entered for member that is 12 or younger, must be that of a parent or guardian

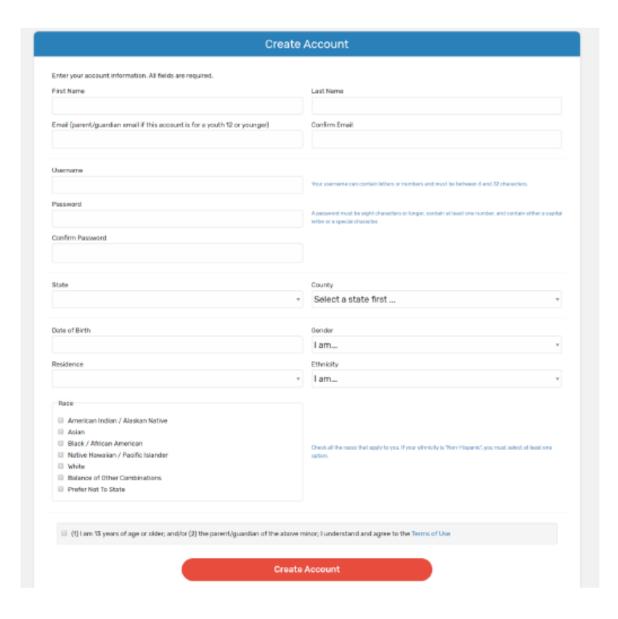

#### Creating An Account -FFA & Independent

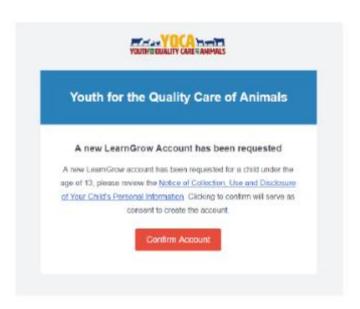

#### For members 12 or younger

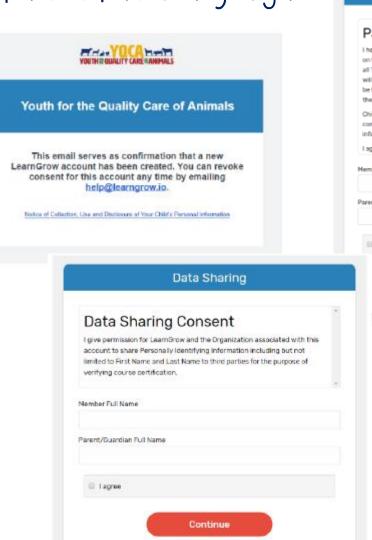

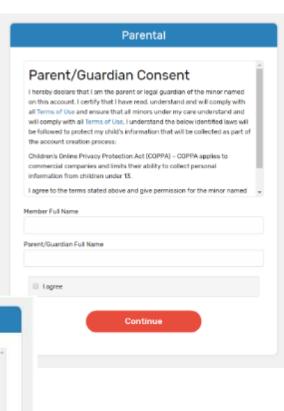

# NAVIGATING THE ACCOUNT

## Navigating The Account

Home screen for member

To start a course, click one of the course listed

- Be sure the select Web-Based Training
- Read the description of the course carefully to make sure the individual associated with the account meets the requirements

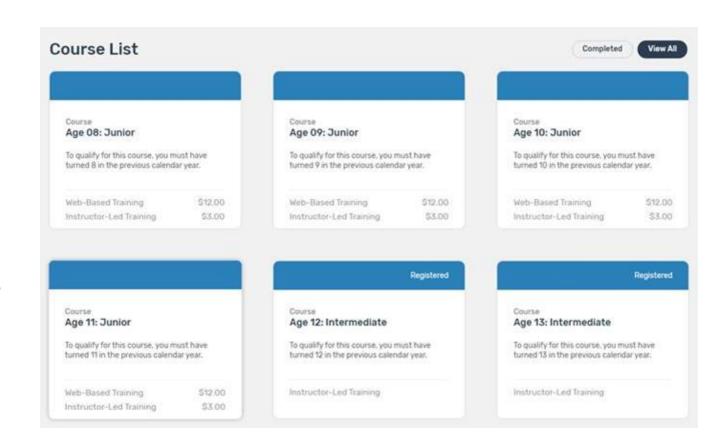

## Navigating The Account - Menu

#### Account Menu

 Upper right of every screen after logging in

#### My Account Screen

- Shows individual's information
- If account is not linked to 4-H Online, password can be changed here

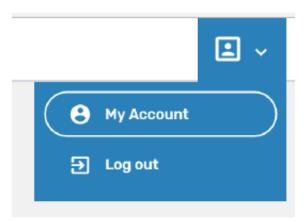

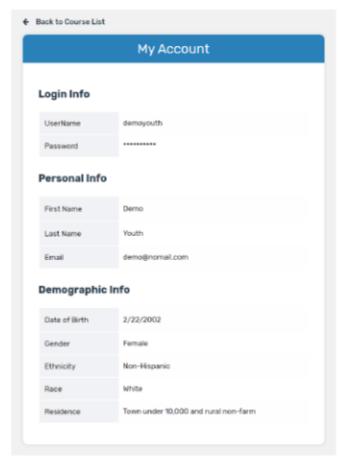

## Navigating The Account - Help

#### Help

 Lower right of every screen after logging in

#### Getting Help

 After clicking 'Help', user will be presented with a screen to send a message

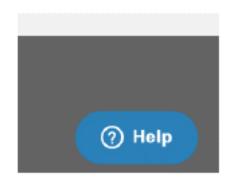

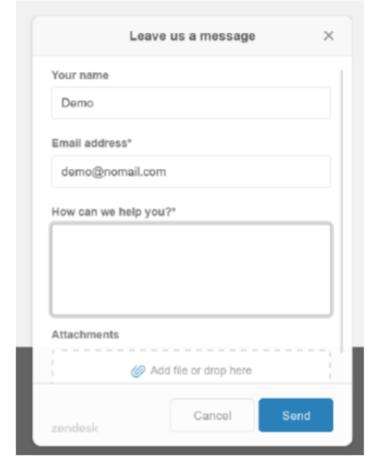

## PURCHASING A COURSE

#### Purchasing A Course

- 1. Select a course
- 2. Purchase the course
- 3. Pay for the course

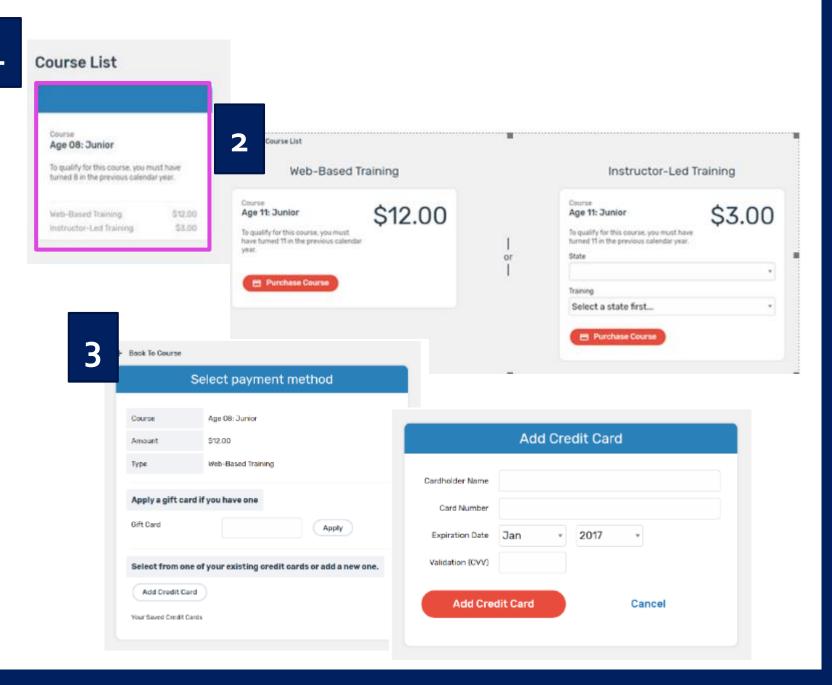

#### Purchasing A Course and Taking Pre-Course Survey

- 4. Finalizing payment
- 5. Viewing the receipt
- 6. After purchasing a course, an email will be sent inviting users to take a pre-course survey.

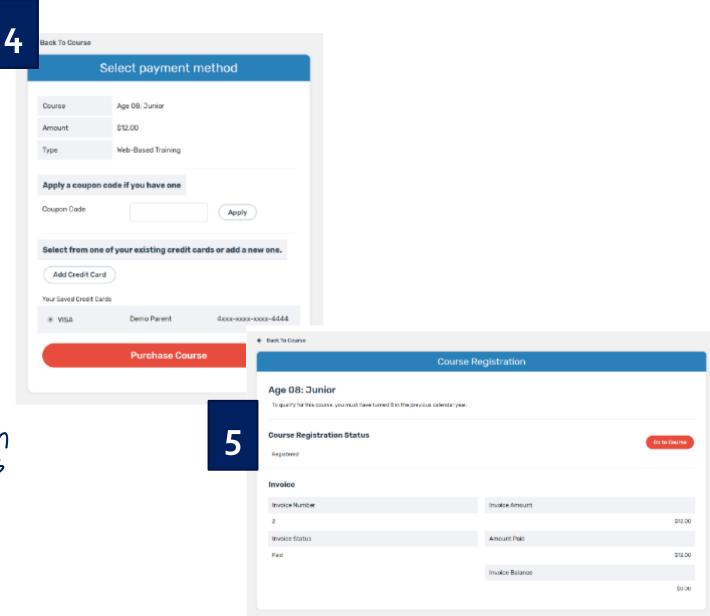

## COMPLETING CERTIFICATION

## Completing A Course

#### Must pass 3 quizzes to get certified

- Animal Well-Being
- Food Safety
- Life Skills

#### Select a Knowledge Builder and Skills to gain knowledge and test your skill

Status will show throughout to track progress

#### Back to Course

 Will return user to menu page to select another Knowledge Builder, Skills Lab or Quix

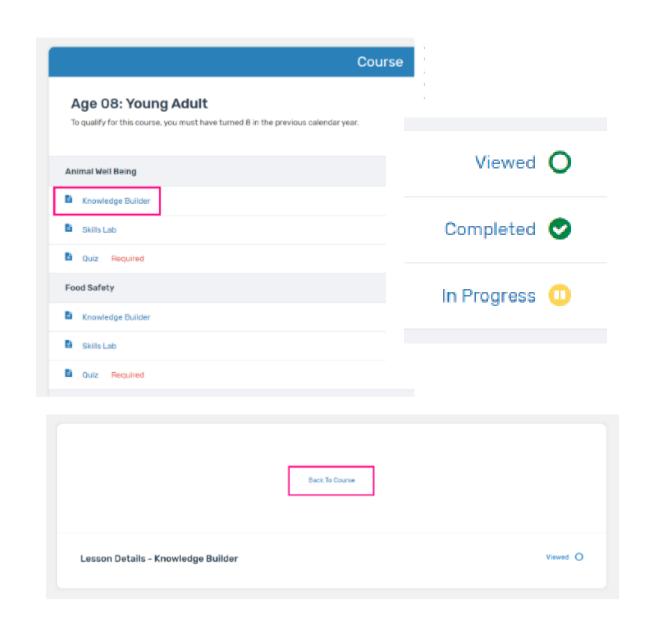

# Printing A Certificate and Taking Post-Course Survey

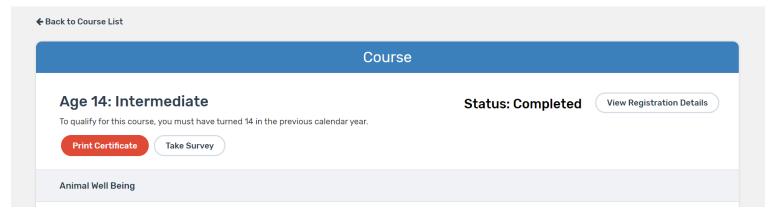

Return to course menu screen to print certificate after all auizzes have been passed or access certificate number from email

Certificate can download as a PDF to save locally and/or send electronically. To print PDF, click on printer icon and send to local printer.

Upon completion of course, click "Take Survey" to access post-course survey

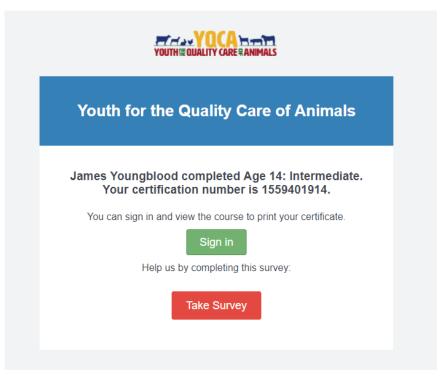